### Breeze mode – messaging

- 3. Press Insert > Video > Video.
- 4. Scroll to the saved video clip and press Select.
- 5. To preview the message, press Options > Preview > Current or Whole Message. To go back to text editor page, press Stop.
- To edit the text message, press ▲/▼ to select the text box and edit your message.
- 7. Press Send to and select a contact to send the message and press Select.
- 8. Press Send.

### Adding a new video to the message

- 1. Press ▲ or press Menu > Messaging > Create Message.
- 2. Enter a message.
- 3. Select Insert > Record New Video.
- 4. Focus on the object and press <sup>(</sup>) or Options > Record.
- 5. To stop and save the recording, press **Stop**.
- 6. To preview the message, press Options > Preview > Current or Whole Message. To go back to text editor page, press Stop.
- 7. To edit the text message, press ▲/▼ to select the text box and edit your

message.

8. Press Send to and select a contact to send the message and press Select.

9. Press Send.

For details on recording a video, see page 61.

# Adding a recorded voice memo to the message

- 1. Press ▲ or press Menu > Messaging > Create Message.
- 2. Enter a message.
- 3. Select Insert > Sound > Audio > My Voice.
- 4. Scroll to the saved audio clip and press Select.

- 5. To preview the message, press Options > Preview > Current or Whole Message.
- 6. Press Pause to stop listening the voice memo or press Stop to go back to text editor page.
- 7. To edit the text message, press ▲/▼ to select the text box and edit your message.
- 8. Press Send to and select a contact to send the message and press Select.

9. Press Send.

# Adding a new voice memo to the message

- 1. Press ▲ or press Menu > Messaging > Create Message.
- 2. Enter a message.
- 3. Select Insert > Record New Sound.
- 4. Press **Record** to record the sound.
- 5. To stop and save the recording, press **Stop**.
- 6. To preview the message, press Options > Preview > Current or Whole Message.
- 7. Press **Pause** to stop listening the voice memo or press **Stop** to go back to text editor page.

- 8. To edit the text message, press ▲/▼ to select the text box and edit your message.
- Press Send to and select a contact to send the message and press Select.
   Press Send.
- *For details on Recording a voice memo, see page 143.*

Adding other files to the message

- 1. Press ▲ or press Menu > Messaging > Create Message.
- 2. Enter a message.
- 3. Select Insert > Other Files > Other Files.
- 4. Select a file and press Select.

- 5. To preview the message, press Options
  - > Preview > Current or Whole Message. To go back to text editor page, press Stop.
- 6. To edit the text message, press ▲/▼ to select the text box and edit your message.
- 7. Press Send to and select a contact to send the message and press Select.

8. Press Send.

### Managing messaging memory

Up to 200 messages can be stored in the phone memory, additional messages will be saved to the SIM card. When the message box is full, the messages full icon will appear. All messages share memory.

| lcon | Descriptions                        |
|------|-------------------------------------|
| NE)  | Text message is full (SIM and phone |
|      | messages).                          |

### Deleting a message in the inbox 1. Select a message > Options > Delete > Yes.

Deleting multiple messages in the inbox

- 1. Press **Select** or **Deselect** to select or deselect the message.
- 2. Press **Delete** > **Yes**.

### Breeze mode – messaging

## Email

You can receive emails from your service provider.

**Receiving an email** 

- 1. Press Menu > Messaging > Mobile Email.
- 2. Select an email  $> \bigcirc$ .

## Memo

## **D5030**

## **Multimedia**

Camera Photo album Video album

## Camera

You can take pictures and record movies using the built-in camera. The photos and video clips can be saved and sent via multimedia messages and Bluetooth.

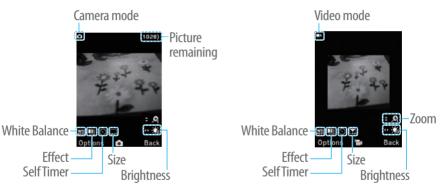

note: When you set the photo size to 1280 x 1024, the zoom function is not available.

### Breeze mode – multimedia

### Setting camera settings

- 1. Press (a) in standby mode or press Menu > Camera > Take a Picture.
- 2. Press **Options** to change settings prior to taking a picture.

**Camera options** 

| lcon | Name             | Descriptions                                                |
|------|------------------|-------------------------------------------------------------|
| WB   | White<br>Balance | Auto (), Day Light (錄),<br>Tungsten (佘), Fluorescent<br>(鬻) |
| Þ    | Effect           | Normal ( 🎟 ), Sepia ( 💷 ),<br>Negative ( 💷 ), B&W ( 💷 )     |
| Ø    | SelfTimer        | Off ( © ), 5 secs ( © ), 10<br>secs ( 🖓 )                   |

| lcon | Name                                                                                      | Descriptions                                                     |  |
|------|-------------------------------------------------------------------------------------------|------------------------------------------------------------------|--|
|      | Size<br>1280x1024 ( ,,),<br>1024x768 ( ,,), 640x480<br>( ,), 320x240 ( ,),<br>240x320 ( ) |                                                                  |  |
| 0    | Advanced                                                                                  | Picture Quality, Save<br>Location, Shutter Sound,<br>Timer Sound |  |
|      | camera c                                                                                  |                                                                  |  |
| lcon | con Name Descriptions                                                                     |                                                                  |  |
| WB   | White<br>Balance                                                                          | Auto (), Day Light (錄),<br>Tungsten ( 余), Fluorescen<br>(鬻)      |  |

| lcon | Name      | Descriptions                                                                 |
|------|-----------|------------------------------------------------------------------------------|
| Ē    | Effect    | Normal ( ), Sepia ( ),<br>Negative ( ), B&W ( )                              |
| 0    | SelfTimer | Off ( ( ), 5 secs ( ),<br>10 secs ( )                                        |
| 5325 | Size      | 176x144(MMS) ( ເ∰ ),<br>176x144 ( ເ∰ ), 320x240<br>( ເ∰ ), Video Share ( ເ ) |
| ම    | Advanced  | Video Quality, Sound<br>Recording, Save Location,<br>Timer Sound             |

Zoom in and out

1. Press  $\blacktriangle/ \blacksquare$ . It ranges from 1 x to 4 x.

Increasing or decreasing the brightness

1. Press  $\triangleleft/\triangleright$ . It ranges from -2 to +2.

Taking a picture

- 1. Press in standby mode or press Menu > Camera > Take a Picture.
- 2. Focus on the object  $> \bigcirc$  or press **Options** > **Capture**.

Changing to video camera mode

- 1. Press (a) in standby mode or press Menu > Camera > Take a Picture.
- 2. Press **Options** while camera mode is activated.
- 3. Press Video Camera Mode.

### Breeze mode – multimedia

- 4. Focus on the object > or press
  Options > Record.
  5. Press Stop to stop recording.
- Viewing the taken picture 1. Press 
  in standby mode or press
  - Menu > Camera > Take a Picture.
- 2. Press **Options** > **Photo Album**.
- 3. Select a picture > View.

### After taking pictures

| Press                                    |
|------------------------------------------|
| <b>Options</b> > <b>Send</b> > <b>as</b> |
| Multimedia Message                       |
| <b>Options &gt; Send &gt; via</b>        |
| Mobile Share                             |
|                                          |

| То                        | Press                                     |
|---------------------------|-------------------------------------------|
| Send using                | <b>Options</b> > <b>Send</b> > <b>via</b> |
| Bluetooth                 | Bluetooth                                 |
| Cotacwallpapar            | <b>Options</b> > <b>Set</b> as >          |
| Set as wallpaper          | Wallpaper                                 |
| Set as Caller ID          | <b>Options</b> > <b>Set</b> as >          |
| Set as Caller ID          | Caller ID                                 |
| Delete                    | <b>Options &gt; Delete</b>                |
| Rename                    | <b>Options</b> > Rename                   |
| View photo<br>information | <b>Options</b> > <b>Properties</b>        |
|                           |                                           |
| ecording a vide           | 0                                         |
| 1. Press Menu > C         | amera > Record a                          |

Video.

07

03

- 2. Focus on the object  $> \bigcirc$  or press **Options** > **Record**.
- 3. Press Stop to stop recording.
- 4. Press **Options** > **Play** to play the video clip.
- 5. Press 😑 to go back to preview mode.

### Changing to camera mode

- 1. Press Menu > Camera > Record a Video.
- 2. Press **Options** while video mode is activated.
- 3. Press Camera Mode.

For details on taking a picture, see page 60.

### Viewing the recorded video clip

- 1. Press Menu > Camera > Record a Video.
- 2. Press Options > Video Album.

3. Select the video clip > Play.

## After recording video clips

| То                          | Press                                    |
|-----------------------------|------------------------------------------|
|                             | <b>Options</b> > <b>Send</b> > <b>as</b> |
| message                     | Multimedia Message                       |
|                             | Options > Send > via<br>Mobile Share     |
|                             | Options > Send > via<br>Bluetooth        |
| View recorded<br>video clip | Options > Play                           |

### Breeze mode - multimedia

| То                             | Press  | 5       |           |
|--------------------------------|--------|---------|-----------|
| Delete                         | Optio  | ns > D  | elete     |
| Rename                         | Optio  | ns > R  | ename     |
| View video clip<br>information | Optic  | ons > P | roperties |
| During recordin                | g a v  | ideo o  | lip       |
|                                | То     | Press   |           |
| Receive an incomine            | g call | CALL    |           |
| Pause and re                   | cord   |         | -         |

Pause and record continuously Stop recording Stop

Photo album The My Pictures menu allows you to view all the pictures you have taken, save selected images to your phone or an external memory card and share the photos with others. JPEG format is supported, and other formats are saved in the **Picture** folder.

**note:** To access Picture, press Menu > My Stuff > Picture in Advanced mode.

## Viewing the saved pictures

- 1. Press Menu > Camera > My Pictures.
- 2. Select a picture.
- 3. Press View.

### Setting as wallpaper in the display 1. Press Menu > Camera > My Pictures.

2. Select a picture.

3. Press **Options** > **Set as** > **Wallpaper**.

## Setting as caller identification

- 1. Press Menu > Camera > My Pictures.
- 2. Select a picture.
- 3. Press **Options** > **Set as** > **Caller ID**.

# Sending pictures using multimedia message

- 1. Press Menu > Camera > My Pictures.
- 2. Select a picture.
- 3. Press Options > Send > as

### Multimedia Message.

For details on creating multimedia messages, see page 49.

## **Deleting multiple pictures**

- 1. Press Menu > Camera > My Pictures.
- 2. Press Options > Multiple Select.
- 3. Press Select to select more than one picture.
- 4. Press **Deselect** to cancel your selection.
- 5. Press **Options** > **Delete**.

## Viewing a file information

- 1. Press Menu > Camera > My Pictures.
- 2. Select a picture.
- 3. Press Options > Properties.

## Video album

The My Videos menu allows you to

### Breeze mode – multimedia

play, send, save and delete videos. The supported formats are MP4, WMA, 3GP and 3G2.

### Playing the saved video clips

- 1. Press Menu > Camera > My Videos.
- 2. Select a video clip.
- 3. Press Play.

## Using video player controls

|                | •                          |
|----------------|----------------------------|
| То             | Press                      |
| Pause / Play   | $\bigcirc$                 |
| Rewind         | Hold 🔺                     |
| Fast forward   | Hold 🔻                     |
| Control volume | Side key up or down or ◀/► |
|                |                            |

| Sending a video clip using<br>multimedia message |
|--------------------------------------------------|
| 1. Press Menu > Camera > My Videos.              |
| 2. Select a video clip.                          |
| 3. Press Options > Send > as                     |
| Multimedia Message.                              |
| For details on creating multimedia               |
| messages, see page 49.                           |
| Sending a video clip via mobile share            |
| 1. Press Menu > Camera > My Videos.              |
| 2. Select a video clip.                          |
| 3. Press Options > Send > via Mobile             |
| Share.                                           |
|                                                  |

03

Sending a video clip via Bluetooth

- 1. Press Menu > Camera > My Videos.
- 2. Select a video clip.
- 3. Press Options > Send > via Bluetooth.

### **Deleting multiple video clips**

- 1. Press Menu > Camera > My Videos.
- 2. Press **Options** > **Multiple Select**.
- 3. Press Select to select more than one picture.
- 4. Press **Deselect** to cancel your selection.
- 5. Press **Options** > **Delete**.

## **D5030**

## **Useful Features**

Calendar Alarm clock Pill Reminder User Guide Calculator Tip calculator Stop watch Voice recognition

## Calendar

Calendar helps you manage your schedule including your time for calls or special days. You can set a reminder on any given date with this function.

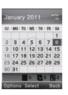

### In the monthly view

| То              | Press                      |
|-----------------|----------------------------|
| Move to another | for Previous               |
| day             | for Next                   |
| Move to another | ▲ for Previous             |
| week            | ▼ for Next                 |
| View other      | Side key down for Previous |
|                 | Side key up for Next       |

### Viewing calendar

1. Press Menu > Tools > Calendar. **note:** You can also access Calendar by pressing in standby mode. View by Month is default setting for Calendar.

### **Creating a new event**

1. Select a day and press **Options** > **New Event**.

2. Select Appointment, Task or Note.

3. Input the event and press Save.

**note:** You can create events for dates from 01/01/2000 to 12/31/2099.

## Alarm clock

## Setting an alarm

- 1. Press Menu > Tools > Alarm Clock.
- 2. Press Create New for new alarm.
- 3. Set the Cycle, Time, Alarm Sound, Alarm Alert Type, Alarm Volume, Snooze and Power Alarm.
- 4. Press Save.

## **Editing existing alarms**

- 1. Press Menu > Tools > Alarm Clock.
- 2. Select an alarm and press Edit or press Options to access following: Create New, Delete and Delete All.

### Breeze mode - useful features

### Setting a simple alarm

- 1. Press Menu > Tools > Alarm Clock.
- 2. Select Simple Alarm and press Edit.
- 3. Set the alarm schedule and press Save.

## **Pill Reminder**

Pill Reminder sets your schedule to take pill, and alarm pop-up will appear on the setting time. You can select to accept the reminder or have the reminder pop-up again after 15 minutes.

Creating a new pill reminder 1. Press Menu > Tools > Pill Reminder

Once a d

> Create New.

- 2. Select Take and then, take a picture.
- 3. For details of taking picture, refer to page 60.
- 4. Input Name and Dosage.
- 5. Select **Time > Create**.
- 6. Set a desired time > **OK** > **Back**.
- 7. Set a dosage time and select **Save**.
- 8. Select Period > Begins.
- 9. Set the beginning time of the dosage on the calander.
- 10. Select **Reminders** and set the reminding period.
- 11. Select Daily, Monthly, or desired days for period.

12. Input More Information.
 13. Select Back.

## Checking Today's Pill Reminder

- 1. Press Menu > Tools > Pill Reminder > Options > Today's Pill.
- 2. Scroll and press a pill reminder item to check the detail.

## Editing a pill reminder

- 1. Press Menu > Tools > Pill Reminder.
- 2. Select a set pill reminder > Edit.
- 3. Edit Name, Dosage, Time, Period or More Information.
- 4. Select Save.

### **Deleting reminders**

 Press Menu > Tools > Pill Reminder.
 Select a pill reminder> Options > Delete or Delete All.

## **User Guide**

User Guide helps users to learn how to use the phone easily in itself.

- 1. Press Menu > Tools > User Guide.
- 2. Select a function to check in detail.

## Calculator

- 1. Press Menu > Tools > Calculator.
- 2. Input the numbers with

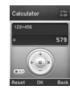

### Breeze mode - useful features

the numeric keypad and enter the operators with  $\langle / \rangle / \langle / \rangle / \langle \rangle$  to calculate.

- 3. Press 💌 to use the decimal point.
- 4. Press 🖘 to cancel your input.
- 5. Press Reset to reset.

## Tip calculator

- 1. Press Menu > Tools > Tip Calculator.
- Enter the values for all the variable fields (Bill(\$), Tip(%), Split) and then

the corresponding calculation fields (Tip(\$), Total(\$), You Pay) are updated

Bin/S

Tip(%)

Testal(S)

You Pay

automatically. 3. Press 💌 🐑 to use the decimal point. 4. Press Reset to reset.

## Stop watch

- 1. Press Menu > Tools > Stop Watch.
- 2. Press Start to start.
- 3. Press **Stop** to stop.
- Press Continue to restart or press Reset to clear.
- 5. To change to lap time, press Mode > Lap Time Mode.
- 6. To split the stopwatch, press Mode > Split Time Mode.

Stop Watch 👘

**note:** In Basic Mode, when you exit the stop watch menu, or become idle, the stop watch will continue running and will be indicated by a clock icon. You can access the stop watch by re-entering the stop watch menu.

## Voice recognition

Your phone is equipped with an Advanced Voice Command (AVC) feature. This feature allows you to make calls or use the phone functions by simply using your voice. All you have to do is talk into the phone and then the phone will recognize your voice and complete tasks by itself.

# In standby mode, simply press is to access Say a Command. Or press Menu > AT&T Services > Say a Command.

2. At the voice prompt, say a command and simply follow the voice prompts. The following list shows available voice commands.

Call <Name or #>: Voice dials a name or phone number in your address book. If multiple numbers exist, say the name and the number type (i.e. mobile, home, work, or other).

### Breeze mode - useful features

Send Message <Name or #>: Display the Create Message screen with the contact you have spoken.

**Contact <Name**>: Retrieve and display the contact information stored in the address book.

**Go To Menu:** Open an application on your phone.

Check <Item>: Check the status information of your phone (Status, Voicemail, Messages, Missed Calls, Time, Signal strength, Battery, My Phone Number, and Volume).

## Memo

## **D5030**

## Connectivity

Bluetooth Using Mobile Web

## Bluetooth

Bluetooth technology enables free wireless connections between electronic devices within a maximum range of 33 feet (10 meters). Bluetooth connections can be used to send images, text, business cards, calendar events, or to connect to computers using Bluetooth technology.

Your mobile phone supports:

- Connect to PC to access internet.
- Connect to Hands-Free.
- Connect to electronic devices.

### **Bluetooth Icon**

| lcon     | Descriptions                                      |
|----------|---------------------------------------------------|
| 8        | Bluetooth is active.                              |
| Ç        | Bluetooth hands-free headset is connected.        |
|          | Bluetooth A2DP headset is connected.              |
| <b>H</b> | Bluetooth hands-free + A2DP headset is connected. |
| ÷        | Data transfer via Bluetooth.                      |

**note:** Advance Audio Distribution Profile (A2DP) is a Bluetooth profile (mode) which is designed to transfer a uni-directional 2-channel stereo audio stream to a headset or car audio.

### Breeze mode - connectivity

### **Activating Bluetooth**

- 1. Press Menu > Settings > Bluetooth > Activation.
- 2. Select On or Off.

## Adding a device

1. Press Menu > Settings > Bluetooth > My Devices.

# 2. Select Search for Devices and press Search.

- 3. The available device will be displayed.
- 4. Select a device and press **Select**.

# 5. Enter password and press (). **note:** The target device must be in discoverable mode.

## Sending files

- 1. After pairing with the target device, press **Options** > **Send Files**.
- 2. Select a file(s) from Audio, Picture, Video or Other Files.

**note:** If the target device requests pairing, the file is sent after pairing is completed. Locked files or ones containing original rights may not be transmitted.

## **Receiving files**

The receipt should be approved before receiving a file(s).

The received file(s) will be saved in the corresponding folder. For example, if you received contacts information from the

sender, it will be saved in your phone's memory.

- 1. After pairing with the target device, press **Options** > **Take Files**.
- 2. The available files will be displayed.
- 3. Select a file and press **Options** > **Copy**.

## Setting the visibility

- 1. Press Menu > Settings > Bluetooth > Visibility.
- 2. Select Show or Hide and press Select.

### Naming the phone

- 1. Press Menu > Settings > Bluetooth
  - > My Bluetooth Info.
- 2. Select Name field and press Edit.

3. Enter the new name and press Save. note: The device name is what identifies your phone to Bluetooth network.

## Using Mobile Web

### Accessing Mobile Web

1. Press () in standby mode or press Menu > AT&T Services > Mobile Web.

note: It will access the Mobile Web homepage.

## 0E02d

## **Settings**

6

Phone status Sounds and alerts Display settings

## **Phone status**

This menu allows you to view My Phone Number, Signal Strength and Battery Remaining.

1. Press Menu > Settings > Phone Status.

## Sounds & alerts

The **Sounds & Alerts** menu allows you to specify a ringer type, message alert sound, key volume and so on.

- 1. Press Menu > Settings > Sounds & Alerts.
- 2. Select Normal, Vibrate and Ring, Vibrate Only, Silent , Fight Mode or

### Noise Suppression.

- 3. Press Edit to specify a selected option.
- 4. Select an option for each field and press **Save**. To reset to factory defaults, press **Reset**.

**note:** You can specify the options only when Normal or Vibrate and Ring profiles are highlighted.

## **Display settings**

Setting the font size

- 1. Press Menu > Settings > Font Size.
- 2. Select Medium, Large or Very Large.

3. Press Select.

#### Breeze mode - settings

### Setting the wallpaper

- 1. Press Menu > Settings > Wallpaper.
- 2. Press **Images** or **Carnera** and select a desired image.
- 3. Press Select.

## Memo

### Calls and address book with Advanced Mode

**D5030** 

Making, receiving and ending a call Using video share Options during a call Call settings Settings for video share Checking all calls Speed dialing Using address book Caller identification Using your headset Service and fixed dialing number Advanced Mode offers additional features and functionality associated with making calls and using address book.

# Making, receiving and ending a call

Making a call

1. Enter the area code and phone number. 2. Press Call.

### Answering a call

1. Press CALL .

### 

Once the call is completed, a call summary is displayed.

### Rejecting a call

Pres ( or select Ignore.

## Making a call using the call list

Your phone logs up to 30 dialed, received and missed call numbers.

- 1. Press cont to display the Recent Calls list.
- Select All Calls, Missed Calls, Received Calls, Dialed Calls or Call Ranking by pressing
- 3. Select a number.
- 4. Press CALL to dial the selected number.

### Advanced mode – calls and address book

**note:** To redial the last number in the Recent Calls list, press CALL .

### Making a call during a call

- 1. Enter the phone number or press Options > View Contacts.
- 2. Press call to dial the second call. The first call is automatically put on hold.

## Switching between two calls

1. Press Swap.

### Making an international call

- 1. Press and hold <u>t</u> key for the international prefix until the '+' character appears.
- 2. Type the country code, area code, and

phone number.

3. Press CALL .

## Making an emergency call

- 1. You can make emergency calls even if your phone does not have a SIM card.
- 2. Press Emergency Number, or press SOS if your phone does not have a SIM card.
- 3. Press CALL .

## Replying to a missed call<sup>®</sup>

- 1. Press View to display the list of missed calls.
- 2. Select a number to call by pressing

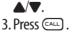

## Answering a second call<sup>n</sup>

- 1. Press . The first call is automatically put on hold.
- 2. Press ( to end the second call. The call on hold is automatically reconnected.

## Using video share

### You can share live or recorded video while on a call. You can send or receive video. **note:** Video Share is not available in all markets. Both parties must be in a 3G service area—a 3G icon must appear by the signal bars prior to a call being placed, and both parties must remain in the 3G coverage area for the

### duration of the Video Share.

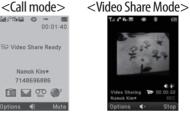

## Making video share call

1. Enter the area code and phone number > (CALL).

## 2. Press **Options** > **Video Share**.

3. Select Live or Recorded.

**note:** To use video share in the Recent Calls, press Options > Video Share.

#### Advanced mode – calls and address book

## Turning off the speakerphone

- Press () or press Options > Speakerphone Off during video share mode.
- 2. Press **Options** > **Mute** to mute the sound.

## Increasing or decreasing the brightness

- 1. Press **Options** > **Brightness**.
- 2. Adjust the brightness by pressing  $\blacktriangleleft/\blacktriangleright$ .

## Zooming in and out

1. Press **Options** > **Zoom**. It ranges from 1 x to 3 x.

### Stopping the recording

1. Press **Options** > **Stop Record**.

*For details on automatic recording, see page 91.* 

## Stopping or ending video share

1. Press Stop to end the video share.

#### 2. Press Yes to stop video share.

**note:** Even if you end video share, the call will not be ended. Press (IPC) to end the call. The recorded video is saved in Menu > Camera > My Videos in Breeze Mode while the recorded video is saved in Menu > My Stuff > Video in Advanced Mode.

## Receiving video share

1. After receiving video share, it will ask you whether to accept or reject the video share > Yes to accept and No for

reject.

2. Press Options > Full Screen to landscape the screen.

## **Options during a call**

## Microphone off and on

Switching your phone's microphone off

1. Press Options > Mute [ @].

Switching your phone's microphone back on

1. Press **Options** > **Unmute**.

## Talking on speaker

1. Press Speaker Phone [ 4 ].

**Removing background noise** You can eliminate background noise from conversations and improve the voice quality of communications by setting Noise Suppression to On. 1 Press **Options** > **Noise Suppression**.

2. Select On or Off.

#### Advanced mode - calls and address book

- Putting a call on hold and returning<sup>n</sup> Putting a call on hold
- 1. Press **Options** > **Hold** or press CALL .

Returning to a held call

1. Press Options > Unhold or press again.

Multi-party calls<sup>n</sup>

You can talk with more than one person or have a conference call.

Making a multi-party call

- 1. Call the first participant.
- 2. Call the second participant. The first call is automatically put on hold.
- 3. Press **Options** > **Join**.

Having a private conversation with one participant

- 1. Press **Options** > **Split**.
- 2. Press 🔘.

3. Select the participant and press (). All of the multi-party call participants can now hear each other.

Removing one participant from a multi-party call

1. Press **Options** > **End**.

2. Select the participant and press (). The call ends with that participant, but you can continue to talk with other participants. Searching for a number in address book during a call

1. Press Options > View Contacts > All Contacts.

2. Select a number  $> \bigcirc$ .

## Searching for a name or group in address book

Enter the first letters of the name for Name Search. The entries are displayed starting with the first entry matching your input.

Finding a name manually in address book

1. Press ▲/▼.

Viewing the details of highlighted entry in address book 1. Press Select. For details on address book, see page 95. Reading a message during a call 1. Press Options > View Message. 2. Select a message > Open.

Sending a message during a call 1. Press Options > Send Message. For details on creating a text message, see page 103.

### Mobile Web

1. Press **Options** > **Mobile Web**.

#### Advanced mode – calls and address book

#### Viewing the calendar during a call 1. Press Options > View Calendar.

#### Making a note during a call 1. Press Options > Notepad.

Voice recording

1. Press **Options** > **Voice Recording**.

## **Call settings**

## Answering with any key press

1. Press Menu > Settings > Call > Answer Mode.

2. Select Press any key. note: You can answer with any key except and Ignore.

## Setting auto redial

1. Press Menu > Settings > Call > Auto Redial.

2. Select On or Off.

## Settings for video share

Turning the alert on/ off

- 1. Press Menu > Settings > Call > Video Share.
- 2. Press Alerts.
- 3. Select **On** or **Off** > **Select**.

Setting for automatic recording

1. Press Menu > Settings > Call > Video Share. 2. Press Auto Record.
 3. Select On or Off > Select.

### Setting for service

- 1. Press Menu > Settings > Call > Video Share.
- 2. Press Service.
- 3. Select **On** or **Off** > **Select**.

## Setting for profile

- 1. Press Menu > Settings > Call > Video Share.
- 2. Press Profile.
- 3. Select AT&T IMS or Mobile Web > Select.

note: Mobile Web is not available in all

circumstances. If you change from the default AT&T IMS, you may not be able to use video share.

## Setting recording location

- 1. Press Menu > Settings > Call > Video Share.
- 2. Press Recording Location.
- 3. Select Phone Memory or External Memory > Select.

## **Checking all calls**

You can view information about all **Recent Calls** simply by pressing <u>Calls</u>. For more options for all, missed, received and dialed calls, select an entry and press **Options**.

#### Advanced mode – calls and address book

#### Viewing missed calls

- 1. Press Menu > My Stuff > Tools.
- 2. Select Recent Calls > Missed Calls.

### Viewing received calls

1. Press Menu > My Stuff > Tools. 2. Select Recent Calls > Received Calls.

## Viewing dialed calls

- 1. Press Menu > My Stuff > Tools.
- 2. Select Recent Calls > Dialed Calls.

## Viewing call rankings

- 1. Press Menu > My Stuff > Tools.
- 2. Select **Recent Calls** > **Call Ranking**.

## **Deleting call logs**

- 1. Press Menu > My Stuff > Tools.
- 2. Select **Recent Calls** > **Delete Call Logs**.
- 3. Select All Calls > Yes.

**note:** If no logs exist, the message "No Call Exist" appears.

## Viewing call time

- 1. Press Menu > My Stuff > Tools.
- 2. Select Recent Calls > Call Time.
- 3. Last Call, Received Calls, Dialed Calls, and Total Calls are displayed.

Resetting all call times

Press Menu > My Stuff > Tools.
 Select Recent Calls > Call Time.

3. Select Reset > Yes. note: The default password is '1234'.

## Viewing data transmitted information

- 1. Press Menu > My Stuff > Tools.
- 2. Select Recent Calls > Packet Counter.
  - Current Info: You can view transmitted data in the current session, in Kilobytes. Sent, Received and Total information are also available.
  - Last Info: You can view Sent, Received, Total and Duration transmitted in previous sessions, in Kilobytes.

- Total Info: You can view all Sent, Received, Total and Duration transmitted data in Kilobytes.
- Clear Logs: The default password is '1234'.

## Speed dialing

You can dial quickly using speed dialing. Up to 8 phone numbers can be programmed using numbers 2 to 9.

1 .: Voice mail

💷 : Prefix for international call

## Setting speed dial

1. Press Menu > Address Book > Settings.

#### Advanced mode – calls and address book

2. Press **Speed Dial** and select an empty entry and press **Add**.

3. Select a contact and press () or Select.

## Changing speed dial contact

- 1. Press Menu > Address Book > Settings.
- 2. Press Speed Dial and select a number.
- 3. Press () or Change.

4. Select a contact and press  $\bigcirc$  or Select.

## Removing from speed dial

- 1. Press Menu > Address Book > My Settings.
- 2. Press Speed Dial and select a number.
- 3. Press Remove.

## Using address book

You can save names, phone numbers, and information on the SIM or phone. Number of entries can depend on the capacity of the SIM card.

## Adding a contact

1. Press Menu > Address Book > Contacts > Options > Add New Contact.

2. Input the fields. 3. Press ◎ or Save.

## Viewing the contact list

1. Press ▼ or press Menu > Address Book > Contacts.

## Searching for a phone number

- 1. Press ▼ or press Menu > Address Book > Contacts.
- 2. Input the first letter or two of the person's name and scroll with ▲/▼.
- 3. Press Select to view detail information.
- 4. To update information, press **Options** > **Edit Contact**.

## **Calling from contact list**

- 1. Press ▼ or press Menu > Address Book > Contacts.
- 2. Select a contact to call.
- 3. Press CALL .

## Sending a contact

- 1. Press ▼ or press Menu > Address Book > Contacts.
- 2. Select a contact > Options > Send Contact Info.
- 3. You can send the contact using Multimedia Message or Bluetooth.

### **Deleting a contact**

- 1. Press ♥ or press Menu > Address Book > Contacts.
- 2. Select a contact > **Options** > **Delete**.

#### Advanced mode - calls and address book

Making groups

- 1. Press ♥, ▶ or press Menu > Address Book > Groups.
- 2. Press **Options** > **Add New Group**.
- 3. Enter group name and press Save.

**Editing groups** 

- 1. Press ♥, ▶ or press Menu > Address Book > Groups.
- 2. Select a group and press Options > Edit Group, Add New Members, Remove Members, Delete Group.

## Adding to favorites or groups

1. Press ▼ or press Menu > Address Book > Contacts.  Select a contact and press Select > Options > Add to.
 Press Favorites or Groups.

## Using your headset

You can send or receive a call using your headset. When you connect your headset to the jack, the button on the headset works as follows.

**note:** You must use the headset designed for this device. It is an optional item. Not all headset will have a button.

## While in standby mode

- 1. Press the button **once** to list recent calls.
- 2. Press the button twice to redial the last

#### call.

#### While the phone is closed

1. Press the button **once** to receive a call. 2. Press the button **once** to end the call.

# Service and fixed dialing number

**Calling your service numbers**<sup>\$</sup> You can see the service number to reach the service provider.

1. Press Menu > Address Book > Service Numbers.

2. Select a number > press  $\bigcirc$  .

Viewing fixed dialing number list Fixed dialing number is a service that limits your access to specific numbers in the address book list recorded on the SIM. Input the PIN2 to set up or cancel this service.

1. Press Menu > Address Book > Fixed Dial Numbers.

**note:** PIN2 must be correctly entered within 3 attempts. If you input incorrect code three times in a row, the PIN2 code will be blocked. If the PIN2 code is blocked, please contact your service provider. Your PIN2 code is supplied with the SIM card.

#### Advanced mode - calls and address book

## **Caller identification**

- Caller identification<sup>n</sup>
  - 1. Press Menu > Settings > Call > Display My Number.
  - 2. Select Network Default, Show or Hide
    - > Select.

## Memo

### Messaging with Advanced Mode

Receiving messages Creating and sending text messages Creating multimedia messages Message templates Message settings Managing messaging memory Email Using instant messenger

## **D5030**

When your phone is set to Advanced Mode, you can use additional features and functionality associated with messaging.

## **Receiving messages**

Viewing a new message 1. Press View or press ().

## Reading a message from the inbox

- 1. Press Menu > Messaging > Conversations.
- 2. Select a received message > View.

## Saving the contact information from a received message

1. Select a received message > View.

## 2. Press **Options** > **Save**.

3. Select New Contact or select Update Contact.

## Saving the object in a received multimedia message

- 1. Open a multimedia message.
- 2. Select an object.

3. Press **Options** > **Use** > **Save**.

It will be saved in one of the categories in the My Stuff folder.

For details on Photo album, see page 121.

## Listening to voice messages

1. Press and hold 1 or press Menu > Messaging > Voice Mail.

#### Advanced mode – messaging

It will automatically call the voice mail center.

## Launching URL in the message

- 1. Press Menu > Messaging > Conversations.
- 2. Select a message which includes an URL.
- 3. Select the URL and press **Options** > **Use** > **Launch Browser**.

## Saving connection settings using Configuration message

1. Press Menu > Messaging >

#### **Conversations.**

2. Select an over the air (OTA) message.

3. Press **Options** > **Install**.

# Creating and sending text messages

## Sending a text message

- 1. Press ▲ or press Menu > Messaging > Create Message.
- 2. Enter a message.
- 3. To save the message as a draft, press Options > Save to Drafts.
- 4. Press Send to and select a contact to send the message and press Select.
- 5. Press Send.

6. To view sent message, press Menu >

#### Messaging > Conversations.

**note:** All successfully sent messages will be saved in Conversations while the messages failed to be sent will be saved in Outbox.

## Finding all sent messages

1. Press Menu > Messaging > Conversations.

#### **Replying to a message**

1. Select a message > **Options** > **Reply**.

## **Creating multimedia messages**

You can create and send multimedia messages. Capacity is 100Kb, 300Kb or 600Kb. An error message will alert you once the message exceeds the capacity.

## Adding a saved picture to the message

- 1. Press ▲ or press Menu > Messaging > Create Message.
- 2. Enter a message.
- 3. Select Insert > Picture > Picture > Camera.
- 4. Scroll to the saved picture and press Select.
- 5. To preview the message, press Options > Preview > Current or Whole Message.
- 6. To edit the text message, press ▲/▼ to select the text box and edit your message.
- 7. Press Send to and select a contact to

send the message and press Select. 8. Press Send.

### Adding a new picture to the message

- 1. Press ▲ or press Menu > Messaging > Create Message.
- 2. Enter a message.
- 3. Press Insert > Take New Picture.
- 4. Focus on the object  $> \bigcirc$ .
- 5. To preview the message, press Options > Preview > Current or Whole Message. To go back to text editor

page, press Stop.

 To edit the text message, press ▲/▼ to select the text box and edit your message.

- Advanced mode messaging
- Press Send to and select a contact to send the message and press Select.
   Press Send.

For details on taking a picture, see page 118.

## Adding a saved video to the message

- 1. Press ▲ or press Menu > Messaging > Create Message.
- 2. Enter a message.
- 3. Select Insert > Video > Video.
- 4. Scroll to the saved video clip and press Select.
- 5. To preview the message, press **Options** 
  - > Preview > Current or Whole Message. To go back to text editor

page, press Stop.

- 6. To edit the text message, press ▲/▼ to select the text box and edit your message.
- 7. Press Send to and select a contact to send the message and press Select.

8. Press Send.

## Adding a new video to the message

- 1. Press ▲ or press Menu > Messaging > Create Message.
- 2. Enter a message.
- 3. Select Insert > Record New Video.
- 4. Focus on the object and press <sup>(</sup>) or Options > Record.

- 5. To stop and save the recording, press **Stop**.
- 6. To preview the message, press Options > Preview > Current or Whole Message. To go back to text editor page, press Stop.
- 7. To edit the text message, press ▲/▼ to select the text box and edit your message.
- 8. Press Send to and select a contact to send the message and press Select.

9. Press Send.

*For details on recording a video, see page 120.* 

#### Advanced mode – messaging

## Adding a recorded voice memo to the message

- 1. Press ▲ or press Menu > Messaging > Create Message.
- 2. Enter a message.
- 3. Select Insert > Sound > Audio > My Voice.
- 4. Scroll to the saved audio clip and press Select.
- 5. To preview the message, press Options > Preview > Current or Whole Message.
- 6. Press **Pause** to stop listening the voice memo or press **Stop** to go back to text editor page.

- 7. To edit the text message, press ▲/▼ to select the text box and edit your message.
- 8. Press Send to and select a contact to send the message and press Select.
   9. Press Send.

## Adding a new voice memo to the message

- 1. Press ▲ or press Menu > Messaging > Create Message.
- 2. Enter a message.
- 3. Select Insert > Record New Sound.
- 4. Press **Record** to record the sound.
- 5. To stop and save the recording, press

#### Stop.

- 6. To preview the message, press Options > Preview > Current or Whole Message.
- 7. Press Pause to stop listening the voice memo or press Stop to go back to text editor page.
- 8. To edit the text message, press ▲/▼ to select the text box and edit your message.
- Press Send to and select a contact to send the message and press Select.
   Press Send.

*For details on Recording a voice memo, see page 143.* 

## Adding other files to the message

- 1. Press ▲ or press Menu > Messaging > Create Message.
- 2. Enter a message.
- 3. Select Insert > Other Files > Other Files.
- 4. Select a file and press Select.
- 5. To preview the message, press Options > Preview > Current or Whole Message. To go back to text editor

page, press Stop.

- To edit the text message, press ▲/▼ to select the text box and edit your message.
- 7. Press Send to and select a contact to

send the message and press Select. 8. Press Send.

## **Message templates**

When you often use the same phrases, you can save the message under message templates.

### Adding the message as a template

- 1. Press Menu > Messaging > Templates.
- 2. Press **Options** > **Add New**.
- 3. Write the frequently used message > Options > Save.

#### Advanced mode – messaging

## Sending a message with template

- 1. Press Menu > Messaging > Templates.
- 2. Select a message to send.
- 3. Press Send to add more messages.
- 4. Press Send to and select a contact to send message and press Select.
- 5. Press Send.

**note:** You can add a template while entering a message. Write a message > Insert > Templates. Select a template to add.

## Message settings

## Setting text message

1. Press Menu > Messaging > Settings.

Press Text Massage.
 Enter new Center Address.
 Enter new Email Gateway.
 Press Save.

## Setting profiles for multimedia message

- 1. Press Menu > Messaging > Settings.
- 2. Press Multimedia Message > MMS Profiles.
- 3. Select a profile and press Select.

## Setting sending options for multimedia message

- 1. Press Menu > Messaging > Settings.
- 2. Press Multimedia Message > Sending

#### Settings.

- 3. Select Creation Mode and Max Message Size and press Select.
- 4. Select a desired option and press Select.

## Setting receiving options for multimedia message

- 1. Press Menu > Messaging > Settings.
- 2. Press Multimedia Message > Receiving Settings > Automatic Download.
- 3. Select **On** or **Off** > **Select**.

07

## Setting receiving options for voice message

- 1. Press Menu > Messaging > Settings.
- 2. Press Voice Mail.
- 3. Enter the number of the voice mail center > Save

**note:** This number may be pre-configured by the service provider upon activation.

## Setting default edit mode

- 1. Press Menu > Messaging > Settings.
- 2. Press Default Edit Mode.
- 3. Select Alphabet or Predictive and press Select.

Setting auto delete old message When message memory capacity (Max. 200 messages) is full, the oldest message will be deleted automatically.

Press Menu > Messaging > Settings.
 Press Auto Delete Old Message.
 Select On or Off > Select.

**Managing messaging memory** Up to 200 messages can be stored in the phone memory, additional messages will be saved to the SIM card. When the message box is full, the messages full icon will appear. All messages share memory.

| lcon | Descriptions                        |  |
|------|-------------------------------------|--|
| (E)  | Text message is full (SIM and phone |  |
|      | messages).                          |  |

## Moving a message to SIM

- 1. Press Menu > Messaging > Conversations.
- 2. Select a message > Options > Move to SIM.

## Deleting a message in the inbox

1. Select a message > **Options** > **Delete** 

> Yes.

## Deleting multiple messages in the inbox

- 1. Press Select or Deselect to select or deselect the message.
- 2. Press **Delete** > **Yes**.

## Viewing memory space information

- 1. Press Menu > Messaging > Used Space.
- 2. Press ◀/► to view SIM and Phone memory.

## Email

You can receive emails from your service provider.

## **Receiving an email**

- 1. Press Menu > Messaging > Mobile Email.
- 2. Select an email  $> \bigcirc$ .

## Using instant messenger

Use Instant Messenger (IM) to send and receive short, simple messages that are delivered immediately.

## Starting an instant messenger

1. Press Menu > IM.

#### Advanced mode – messaging

Select an IM application > Select.
 Enter screen name and password > Sign On.

**Viewing the conversation log** You can view the log of your conversations in the Instant Messenger Saved History.

## Memo

## Multimedia with Advanced Mode

Camera Photo album Video album Audio album Music player Music player settings Media player Other files Managing memory Playing games AppCenter

## **D5030**

In Advanced Mode, you can use the full features of multimedia that P2030 offers.

## Camera

You can take pictures and record movies using the built-in camera. The photos and video clips can be saved and sent via multimedia messages and Bluetooth.

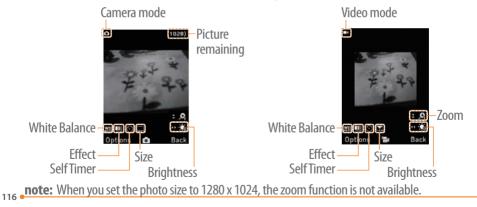

#### Advanced mode – multimedia

### Setting camera settings

- 1. Press (a) in standby mode or press Menu > My Stuff > Tools > Camera.
- 2. Press **Options** to change settings prior to taking a picture.

**Camera options** 

| lcon | Name             | Descriptions                                                |
|------|------------------|-------------------------------------------------------------|
| WB   | White<br>Balance | Auto (), Day Light (錄),<br>Tungsten (佘), Fluorescent<br>(鬻) |
|      | Effect           | Normal ( 🎟 ), Sepia ( 💷 ),<br>Negative ( 💷 ), B&W ( 💷 )     |
| Ø    | SelfTimer        | Off ( © ), 5 secs ( © ), 10<br>secs ( 🖓 )                   |

| lcon          | Name             | Descriptions                                                                   |
|---------------|------------------|--------------------------------------------------------------------------------|
|               | Size             | 1280x1024 (,,),<br>1024x768 (,,), 640x480<br>(,,), 320x240 (,),<br>240x320 (,) |
| 0             | Advanced         | Picture Quality, Save<br>Location, Shutter Sound,<br>Timer Sound               |
| /ideo<br>Icon | camera o<br>Name | options<br>Descriptions                                                        |
| ICOII         | Name             | Auto (), Day Light (‡),                                                        |
| ₩B            | White<br>Balance | Tungsten (佘), Fluorescent<br>(禜)                                               |

| lcon | Name      | Descriptions                                                     |
|------|-----------|------------------------------------------------------------------|
| Ē    | Effect    | Normal ( 🎟 ), Sepia ( 💷 ),<br>Negative ( 💷 ), B&W ( 💷 )          |
| 0    | SelfTimer | Off ( ( ), 5 secs ( ),<br>10 secs ( )                            |
|      | Size      | 176x144(MMS) ( ເເ ),<br>176x144 ( ເ ), 320x240<br>(              |
| හ    | Advanced  | Video Quality, Sound<br>Recording, Save Location,<br>Timer Sound |

**Zoom in and out** 1. Press  $\blacktriangle/ \bigtriangledown$ . It ranges from 1 x to 4 x. Increasing or decreasing the brightness

1. Press  $\triangleleft/\triangleright$ . It ranges from -2 to +2.

Taking a picture

- 1. Press 
  in standby mode or press
  Menu > My Stuff > Tools > Camera.
  Tools > Camera.
- 2. Focus on the object > () or press Options > Capture.

**note:** Your photo will be saved automatically in My Stuff > Picture > Camera.

Changing to video camera mode

1. Press 
in standby mode or press Menu > My Stuff > Tools > Camera.

2. Press Options while camera mode is

#### Advanced mode – multimedia

activated.

- 3. Press Video Camera Mode.
- 4. Focus on the object  $> \bigcirc$  or press Options > Record.

#### 5. Press Stop to stop recording. note: Your video will be saved automatically in My Stuff > Video.

### Viewing the taken picture

- 1. Press (a) in standby mode or press Menu > My Stuff > Tools > Camera.
- 2. Press **Options** > **Photo Album**.
- 3. Select a picture > View.

#### After taking pictures

| То                | Press                                     |
|-------------------|-------------------------------------------|
| Send a multimedia | <b>Options</b> > <b>Send</b> > <b>as</b>  |
| message           | Multimedia Message                        |
| Send using mobile | <b>Options</b> > <b>Send</b> > <b>via</b> |
| share             | Mobile Share                              |
| Send using        | <b>Options</b> > <b>Send</b> > <b>via</b> |
| Bluetooth         | Bluetooth                                 |
| Set as wallpaper  | Options > Set as >                        |
| Set as wallpaper  | Wallpaper                                 |
| Set as Caller ID  | Options > Set as >                        |
| Set as Caller ID  | Caller ID                                 |
| Delete            | <b>Options &gt; Delete</b>                |
| Rename            | <b>Options &gt; Rename</b>                |
|                   |                                           |

## To Press View photo information Options > Properties

## **Recording a video**

- 1. Press Menu > My Stuff > Tools > Video Camera.
- 2. Focus on the object  $> \bigcirc$  or press **Options** > **Record**.
- 3. Press Stop to stop recording.
- 4. Press Options > Play to play the video clip.
- 5. Press 📼 to go back to preview mode.

## Changing to camera mode

1. Press Menu > My Stuff > Tools >

#### Video Camera.

- 2. Press **Options** while video mode is activated.
- 3. Press Camera Mode.

For details on taking a picture, see page 118.

## Viewing the recorded video clip

- 1. Press Menu > My Stuff > Tools > Video Camera.
- 2. Press **Options** > **Video Album**.
- 3. Select the video clip > Play.

## After recording video clips

| То                | Press               |
|-------------------|---------------------|
| Send a multimedia | Options > Send > as |
| message           | Multimedia Message  |

#### Advanced mode – multimedia

| То                | Press                             |
|-------------------|-----------------------------------|
| Send using mobile | <b>Options &gt; Send &gt; via</b> |
| share             | Mobile Share                      |
| Send using        | <b>Options &gt; Send &gt; via</b> |
| Bluetooth         | Bluetooth                         |
| View recorded     | Ontions > Play                    |
| video clip        | <b>Options &gt; Play</b>          |
| Delete            | <b>Options &gt; Delete</b>        |
| Rename            | <b>Options &gt; Rename</b>        |
| View video clip   | Ontions > Proportios              |
| information       | <b>Options &gt; Properties</b>    |
|                   |                                   |

### During recording a video clip

To Press

Receive an incoming call CALL

| То                               | Press     |
|----------------------------------|-----------|
| Pause and record<br>continuously | Pause / 🔘 |
| Stop recording                   | Stop      |

## Photo album

The Picture menu allows you to shop graphic using the WAP browser. You can download desired images and graphics and save them to your phone. You can also view all the pictures you have taken, save selected images to your phone or an external memory card and share the photos with others. JPEG format is supported, and other formats are saved in

## the **Picture** folder.

**note:** To access Picture, press Menu > My Stuff > Picture.

## Viewing the saved pictures

- 1. Press Menu > My Stuff > Picture > Camera.
- 2. Select a picture.
- 3. Press View.

## Setting as wallpaper in the display

- 1. Press Menu > My Stuff > Picture > Camera.
- 2. Select a picture.
- 3. Press **Options** > **Set as** > **Wallpaper**.

## Setting as caller identification

- 1. Press Menu > My Stuff > Picture > Camera.
- 2. Select a picture.
- 3. Press **Options** > **Set as** > **Caller ID**.

Sending pictures using multimedia message

- 1. Press Menu > My Stuff > Picture > Camera.
- 2. Select a picture.
- 3. Press Options > Send > as Multimedia Message.

For details on creating multimedia messages, see page 104.

## **Deleting multiple pictures**

- 1. Press Menu > My Stuff > Picture > Camera.
- 2. Press Options > Multiple Select.
- 3. Press Select to select more than one picture.
- 4. Press **Deselect** to cancel your selection.
- 5. Press **Options** > **Delete**.

## Viewing a file information

- 1. Press Menu > My Stuff > Pictures > Camera.
- 2. Select a picture.
- 3. Press **Options** > **Properties**.

#### Advanced mode – multimedia

## Video album

The Video menu allows you to shop video clips using the WAP browser. You can download desired video clips and play with the built-in video player. You can also send, save and delete videos. The supported formats are MP4, WMA, 3GP and 3G2.

Playing the saved video clips 1. Press Menu > My Stuff > Video. 2. Select a video clip. 3. Press Play. Using video player controls

| То             | Press                                                           |
|----------------|-----------------------------------------------------------------|
| Pause / Play   | $\bigcirc$                                                      |
| Rewind         | Hold 🔺                                                          |
| Fast forward   | Hold 🔻                                                          |
| Control volume | Side key up or down or $\blacktriangleleft/\blacktriangleright$ |

# Sending a video clip using multimedia message

- 1. Press Menu > My Stuff > Video.
- 2. Select a video clip.
- 3. Press Options > Send > as Multimedia Message.

For details on creating multimedia messages, see page 104.

Sending a video clip via mobile share

- 1. Press Menu > My Stuff > Video.
- 2. Select a video clip.
- 3. Press Options > Send > via Mobile Share.
- Sending a video clip via Bluetooth 1. Press Menu > My Stuff > Video.
- 2. Select a video clip.
- 3. Press **Options** > **Send** > **via Bluetooth**.

## Deleting multiple video clips

- 1. Press Menu > My Stuff > Video.
- 2. Press Options > Multiple Select.
- 3. Press Select to select more than one picture.

4. Press **Deselect** to cancel your selection.5. Press **Options** > **Delete**.

## Audio album

The Audio menu allows you to shop tones and answer tones using the WAP browser. You can download desired audio files and play with the built-in audio player. You can also send, save and delete audio files. The supported file formats are MIDI, i-Melody, MP3, AMR, WAV, AAC, AAC+, WMA.

#### Listening to the recorded sound

1. Press Menu > My Stuff > Audio > My Voice.

#### Advanced mode – multimedia

Select a recorded sound.
 Press Play.

## Using audio player controls

| То               | Press                                                 |
|------------------|-------------------------------------------------------|
| Pause / Play     | $\bigcirc$                                            |
| Stop             | Stop                                                  |
| Rewind           | Hold ৰ                                                |
| Fast forward     | Hold <b>&gt;</b>                                      |
| Control volume   | Side key up or down or $\blacktriangle/ \blacksquare$ |
| Setting as a rin | -                                                     |
| 1. Press Menu >  | > My Stuff > Audio.                                   |
| 2. Select a soun | d.                                                    |
| 3. Press Option  | s > Set as Ring Tone.                                 |

**note:** The maximum ringtone file size is 300KB.

# Moving or copying multiple sound to external memory

- 1. Press Menu > My Stuff > Audio.
- 2. Press Options > Multiple Select.
- 3. Press Select to select more than one picture.
- 4. Press **Deselect** to cancel your selection.
- 5. Press Options > Copy to External Memory or Move to External Memory. The selected sound will be copied or moved to Audio folder in external memory card.

Sending sound file using multimedia message

- 1. Press Menu > My Stuff > Audio.
- 2. Select a sound file.
- 3. Press Options > Send > as Multimedia Message.

## **Music player**

The Music Player is an application that can play MP3 and audio files. The supported file formats are MIDI, i-Melody, MP3, AMR, WAV, AAC, AAC+, WMA.

| lcon | Descriptions      |
|------|-------------------|
| ®    | Music is playing. |

07

| la |    |  |
|----|----|--|
|    |    |  |
|    | 01 |  |
|    | 02 |  |
|    |    |  |
|    | 04 |  |
|    | 05 |  |
| ,  | 06 |  |
|    | 01 |  |
|    | 02 |  |

Advanced mode – multimedia

 Icon
 Descriptions

 Image: Constraint of the second second

**note:** microSD card must be inserted to transfer music to your phone.

#### Adding music from Windows Media Player™

- 1. Connect the USB cable to the device and the computer.
- 2. Select Music Player > Select.
- 3. Open the Sync tab in Windows Media Player™ in your computer.
- 4. Select the music from the list and drag and drop to your phone.

**note:** Windows Media Player<sup>™</sup> 11 and Windows XP version is required.

## **Playing music**

- 1. Press Menu > AT&T Music > Music Player.
- 2. Select a category (All Music, Playlists, Albums, Artists, Genres) and press Select.
- 3. Select All > Play to play all songs in the All Music.
- 4. Press Options > Stop to stop playing. note: Music will pause when you receive an incoming call and Music will resume when the call ends.

| lcon         | Descriptions                                                             |
|--------------|--------------------------------------------------------------------------|
|              | Volume level 7                                                           |
|              | Pause<br>Play                                                            |
| <b>««</b>    | Rewind with long press<br>Fast Forward with long press                   |
| <b>*</b> *   | Previous track with short press<br>Next track with short press           |
| <b>0 0</b> ů | Repeat all tracks<br>Repeat single track<br>Repeat off                   |
| ⇒⊄           | Shuffle On: the current list of songs are randomly shuffled for playback |
| ⇒⊄           | Shuffle Off: songs are played in order<br>and not shuffled               |

## Making a playlist

- 1. Press Menu > AT&T Music > Music Player.
- 2. Press Playlists > New Playlist.
- 3. Input Playlist Name and press Save.
- 4. Select All Music, Albums, Artists or Genres.
- 5. Select a music file(s) and press Select to add to the playlist.
- 6. Press Done.

## Using a playlist

- 1. To add tracks to a playlist, press Menu
  - > AT&T Music > Music Player > Playlists.

- 2. Select a playlist to add music and press Options > Add Tracks.
- 3. Select All Music, Albums, Artists or Genres.
- 4. Select a music file(s) and press Select > Done.
- 5. To remove tracks from the playlist, press Options > Remove Tracks > select a music file(s) and press Select > Remove.
- 6. To rename the playlist, press Options > Rename Playlist > input new Playlist Name and press Save.
- 7. To delete the playlist, press Options > Delete > Yes.

# Listening music with Bluetooth headset

1. While music is playing in the standby mode, press Menu > AT&T Music > Music Player.

oduanced mode – multimedia

2. Press Now Playing > Options > Transfer to B/T Headset.

#### Viewing a music file information

- 1. While music is playing in the player mode, press **Options** > **Properties**.
- 2. Use ▲/▼ to view Track Number, Title, Artist, Album, Genre, Duration, Filename, File Size, Location, Format, Bit Rate, Created, License and Sharing.

## Setting as ring tone

- 1. Press Menu > AT&T Music > Music Player.
- 2. Select a category (All Music, Playlists, Albums, Artists, Genres) and press Select.
- 3. Select a file.
- 4. Press **Options** > **Set as Ring Tone**.

**note:** You cannot set the music file while it is playing. If a music file is larger than 300Kb, the file will be deactivated for setting ring tone.

## **Deleting music**

- 1. Press Menu > AT&T Music > Music Player.
- 2. Select a category (All Music, Playlists,

# Albums, Artists, Genres) and press Select.

3. Select a file.

#### 4. Press **Options** > **Delete**.

**note:** If the music file is playing, you cannot delete it.

## Shopping music

- 1. Press Menu > AT&T Music.
- 2. Press Shop Music.
- 3. To return to the previous page, press

## Listening the radio

- 1. Press Menu > AT&T Music.
- 2. Press AT&T Radio.

## Using music identification

1. Press Menu > AT&T Music.

- 2. Press Shazam.
- 3. Hold the phone close to music. Your phone will analyze the music and display the artist, title and album.

**note:** For the cost plan, contact your nearest service provider.

#### Advanced mode – multimedia

## Music player settings

## Shuffling music

- 1. Press Menu > AT&T Music > Music Player.
- 2. Select Settings > Shuffle.
- 3. Select Shuffle On or Shuffle Off and press Select.

## **Repeating music**

- 1. Press Menu > AT&T Music > Music Player.
- 2. Select Settings > Repeat.
- 3. Select Repeat All Tracks, Repeat Single Track or Repeat Off and press Select.

## Setting equalizer

- 1. Press Menu > AT&T Music > Music Player.
- 2. Select Settings > Equalizer.
- 3. Select a category and press Select.

## **Auto Full Screen**

- 1. Press Menu > AT&T Music > Music Player.
- 2. Select Settings > Auto Full Screen.
- 3. Select **On** or **Off** and press **Select**.

## Removing

- 1. Press Menu > AT&T Music > Music Player.
- 2. Select **Settings** > **Remove**.

## Select License Data File or All Music Contents. Select Select > Yes.

## Media player You can play video clips with the media

#### player.

**note:** Do not use this feature illegally. Sound and video can be protected by copyright. It is illegal to copy such sound / video tracks for the purpose of selling or distribution. Pantech does not in any way support the unauthorized use of content on your phone media player.

#### Advanced mode – multimedia

| <                                              | <audio player=""></audio>         |                                    |
|------------------------------------------------|-----------------------------------|------------------------------------|
|                                                |                                   | – Background<br>skin               |
| Playing time<br>Volume <sup></sup><br>controls | PANTECH<br>PANTECH<br>> AT&T Tone | – Duration<br>– Player<br>controls |

#### <Video player>

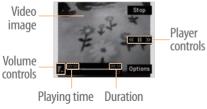

| lcon          | Descriptions                    |
|---------------|---------------------------------|
| <b>1</b> 00 F | Volume level 7                  |
| 00            | Pause                           |
|               | Play                            |
| ~~            | Rewind with long press          |
| >>>           | Fast Forward with long press    |
|               | Previous track with short press |
| >>>           | Next track with short press     |
| ø             | Repeat on                       |
| Q             | Repeat off                      |
|               |                                 |
| Playing       | j the video clip                |
| 1. Press      | Menu > My Stuff > Tools >       |

Media Player > Video.

2. Select a file and press Play.

07

3. Before playing a video clip, press Options to access following: Send, Rename, Multiple Select, Delete, Delete All, Copy to External Memory, Move to External Memory, Properties or View by Grid.

## Playing the audio file

- 1. Press Menu > My Stuff > Tools > Media Player > Audio.
- 2. Select a file or select a folder then a file.

3. Press Play.

*For details on audio player contols, see page 125.* 

## **Setting Mobile Video**

- 1. Press Menu > My Stuff > Tools > Media Player > MV Settings.
- 2. Select a profile or press Options > Create.

## **Other files**

You can manage unsupported file formats that are saved on your phone. It also lists files received via Bluetooth from other devices.

#### Viewing the list of the files 1. Press Menu > My Stuff > Other Files.

## Managing memory

#### Viewing memory status

- 1. Press Menu > My Stuff > Used Space.
- 2. Press ◀/► to view Phone or External memory information.

## **Playing games**

You can download games to play with. It is easy to download and you can preview them beforehand. You will only be able to view games that are available on your mobile.

## Shop games

1. Press Menu > My Stuff > Games >

#### Advanced mode – multimedia

#### Shop Games.

2. Play the demo and press BUY to download the complete game.

## AppCenter

## AppCenter

- 1. Press Menu > AppCenter.
- Shopping Applications 1. Press Menu > My Stuff > Applications > Shop Applications.

## **Shopping Tones**

- 1. Press Menu > My Stuff > Audio > Shop Tones.
- 2. Press Menu > My Stuff > Audio >

Answer Tones > Shop Answer Tones.

**Shopping Games** 

#### 1. Press Menu > My Stuff > Games > Shop Games.

#### **Shopping Wallpapers**

1. Press Menu > My Stuff > Picture > Shop Wallpapers.

#### **Shopping Videos**

#### 1. Press Menu > My Stuff > Video > Shop Videos.

#### **Shopping Music**

#### 1. Press Menu > AT&T Music > Shop Music.

## 0E02d

## Useful Features with Advanced Mode

Calendar Alarm clock Pill Reminder User Guide Calculator Tip calculator Stop watch Notepad and voice memo World time Converter Timer Voice recognition In Advanced Mode, you can utilize all useful features that P2030 provides.

## Calendar

Calendar helps you manage your schedule including your time for calls or special days. You can set a reminder on any given date with this function.

## Viewing calendar

#### 1. Press Menu > My Stuff > Tools > Calendar.

**note:** You can also access Calendar by pressing in standby mode. View by Month is default setting for Calendar.

| RJ | MO | TU | WE | TH | <b>IR</b> | 54 |
|----|----|----|----|----|-----------|----|
|    |    |    |    |    |           | 1  |
| 5  | 3  | 4  | 5  | б  | 7         | 8  |
| 9  | 10 | 11 | 12 | 13 | 14        | 15 |
| 6  | 17 | 18 | 19 | 20 | 21        | 22 |
| 9  | 24 | 52 | 52 | 27 | 58        | 29 |
| ö  | 31 |    |    |    |           |    |

#### In the monthly view

| Press                      |
|----------------------------|
| for Previous               |
| for Next                   |
| ▲ for Previous             |
| ▼ for Next                 |
| Side key down for Previous |
| Side key up for Next       |
|                            |

#### Creating a new event

- 1. Select a day and press **Options** > **New Event**.
- 2. Select Appointment, Task or Note.
- 3. Input the event and press Save.

**note:** You can create events for dates from 01/01/2000 to 12/31/2099.

## Alarm clock

Setting an alarm

- 1. Press Menu > My Stuff > Tools > Alarm Clock.
- 2. Press Create New for new alarm.
- 3. Set the Cycle, Time, Alarm Sound, Alert Type, Alarm Volume, Snooze and Power Alarm.

4. Press Save.

#### **Editing existing alarms**

- 1. Press Menu > My Stuff > Tools > Alarm Clock.
- 2. Select an alarm and press Edit or press Options to access following:

advanced mode – useFut Features

Create New, Delete and Delete All.

#### Setting a simple alarm 1. Press Menu > My Stuff > Tools > Alarm Clock.

Select Simple Alarm and press Edit.
 Set the alarm schedule and press Save.

## **Pill Reminder**

Pill Reminder sets your schedule to take pill, and alarm pop-up will appear on the setting time. You can select to accept the reminder or have the reminder pop-up again after 15 minutes.

Vitamin

Once a day

Once o dou

## Creating a new pill reminder

- 1. Press Menu > Tools > Pill Reminder > Create New.
- 2. Select Take and then, take a picture.
- 3. For details of taking picture, refer to page 60.
- 4. Input Name and Dosage.
- 5. Select Time > Create.
- 6. Set a desired time > **OK** > **Back**.
- 7. Set a dosage time and select Save.
- 8. Select Period > Begins.
- 9. Set the beginning time of the dosage on the calander.
- 10. Select **Reminders** and set the reminding period.

11. Select Daily, Monthly, or desired days for period.

12. Input More Information.
 13. Select Save.

## Checking Today's Pill Reminder

- 1. Press Menu > Tools > Pill Reminder > Options > Today's Pill.
- 2. Scroll and press a pill reminder item to check the detail.

## Editing a pill reminder

- 1. Press Menu > Tools > Pill Reminder.
- 2. Select a set pill reminder > Edit.
- 3. Edit Name, Dosage, Time, Period or More Information.

#### Advanced mode - useful features

#### 4. Select Back.

#### **Deleting reminders**

- 1. Press Menu > Tools > Pill Reminder.
- 2. Select a pill reminder > Options > Delete or Delete All.

## **User Guide**

User Guide helps users to learn how to use the phone easily in itself.

- 1. Press Menu > Tools > User Guide.
- 2. Select a function to check in detail.

## Calculator

1. Press Menu > My Stuff > Tools > Calculator.

 Input the numbers with the numeric keypad and enter the operators with ◀/▶/▲/▼/◎ to calculate.

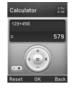

- 3. Press  $(\mathbf{x}, \mathbf{v})$  to use the decimal point.
- 4. Press 🖘 to cancel your input.
- 5. Press Reset to reset.

## Tip calculator

- 1. Press Menu > My Stuff > Tools > Tip Calculator.
- 2. Enter the values for all the variable fields (Bill(\$), Tip(%), Split) and then

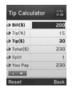

the corresponding calculation fields (Tip(\$), Total(\$), You Pay) are updated automatically.

3. Press  $( \times )$  to use the decimal point.

4. Press Reset to reset.

## Stop watch

- 1. Press Menu > My Stuff > Tools > Stop Watch.
- 2. Press Start to start.
- 3. Press Stop to stop.
- 4. Press Continue to restart or press Reset to clear.
- 5. To change to lap time, press Mode > Lap Time Mode.

# 6. To split the stopwatch, press Mode > Split Time Mode.

**note:** In Basic Mode, when you exit the stop watch menu, or become idle, the stop watch will continue running and will be indicated by a clock icon. You can access the stop watch by re-entering the stop watch menu.

## Notepad and voice memo

## Using a notepad

- 1. Press Menu > My Stuff > Tools > Notepad.
- 2. Press Create New.
- 3. Enter new memo and press Save.
- 4. To edit a saved memo, select the memo

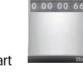

04 07

and press Edit.

- To place a note on wallpaper, select a note and press Options > Place on Wallpaper.
- If you want remove the note from wallpaper, select the note and press
   Options > Remove from Wallpaper.

## Recording a voice memo

- 1. Press Menu > My Stuff > Tools > Voice Memo.
- 2. Press New Record.
- 3. Press Record.
- 4. Press Stop to stop recording. It is saved in My

| Voice_1 | <b>n 1</b> 2 |
|---------|--------------|
| 0.0     | 1            |
| E0:00   |              |
|         |              |
| Stop    | -            |

aduanced mode – useful features Voice automatically. 5. Press Play to listen the voice memo. Listening the recorded sound 1. Press Menu > My Stuff. 2. Press Audio > My Voice or press Tools > Voice Memo 3. Select a recorded memo and press Play. To Press Play / Pause  $\bigcirc$ Stop Stop Rewind Fast forward Side key up or down or Control volume

## World time

- 1. Press Menu > My Stuff > Tools > World Time.
- 2. Select a city and press Select.
- 3. Press ◀/► to select a different city and press Save.

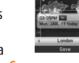

10:05AM Mon

**note:** If you want to set dual time in idle screen, press Menu > Settings > Display > Home Screen > Clock Type > Internal Clocks > Clock Type5.

## Converter

1. Press Menu > My Stuff > Tools > Converter.

- 2. Press ◀/► to select Length, Area, Volume, Weight or Temperature.
- 3. Select a current unit and enter the value.
- 4. The result will be displayed in all other unit.

## Timer

- 1. Press Menu > My Stuff > Tools > Timer.
- 2. Press Set and input the hours, minutes and seconds.
- 3. Press  $\bigcirc$  > Start.
- 4. Press **Restart** to restart.

note: In Basic Mode, when you exit the timer

#### • Advanced mode - useFut Features

menu, or become idle, the timer will continue running and will be indicated by a timer icon. You can access the timer by re-entering the timer menu.

## **Voice recognition**

Your phone is equipped with an Advanced Voice Command (AVC) feature. This feature allows you to make calls or use the phone functions by simply using your voice. All you have to do is talk into the phone and then the phone will recognize your voice and complete tasks by itself.

#### 1. In standby mode, simply press to access Say a Command. Or press

#### Menu > My Stuff > Tools > Say a Command.

2. At the voice prompt, say a command and simply follow the voice prompts. The following list shows available voice commands.

Call <Name or #>: Voice dials a name or phone number in your address book. If multiple numbers exist, say the name and the number type (i.e. mobile, home, work, or other).

Send Message <Name or #>: Display the Create Message screen with the contact you have spoken.

Contact <Name>: Retrieve and display

the contact information stored in the address book.

**Go To <Menu>**: Open an application on your phone.

Check <Item>: Check the status information of your phone (Status, Voicemail, Messages, Missed Calls, Time, Signal strength, Battery, My Phone Number, and Volume).

## 0E02d

# **Connectivity** with Advanced Mode

Bluetooth Using Mobile Web Using the web browser Setting profiles When your phone is set to Advanced Mode, you can use functionality associated with connectivity and set the connection profiles.

## Bluetooth

Bluetooth technology enables free wireless connections between electronic devices within a maximum range of 33 feet (10 meters). Bluetooth connections can be used to send images, text, business cards, calendar events, or to connect to computers using Bluetooth technology.

Your mobile phone supports:

Connect to PC to access internet.

- Connect to Hands-Free.
- Connect to electronic devices.

## **Bluetooth Icon**

| lcon | Descriptions                                      |
|------|---------------------------------------------------|
| 8    | Bluetooth is active.                              |
| Ģ    | Bluetooth hands-free headset is connected.        |
|      | Bluetooth A2DP headset is connected.              |
| 91   | Bluetooth hands-free + A2DP headset is connected. |
| e⇒   | Data transfer via Bluetooth.                      |

**note:** Advance Audio Distribution Profile (A2DP) is a Bluetooth profile (mode) which

is designed to transfer a uni-directional 2-channel stereo audio stream to a headset or car audio.

#### **Activating Bluetooth**

- 1. Press Menu > Settings > Connectivity > Bluetooth > Activation.
- 2. Select On or Off.
- Adding a device
  - 1. Press Menu > Settings > Connectivity > Bluetooth > My Devices.
- 2. Select Search for Devices and press Search.

#### Advanced mode – connectivity

The available device will be displayed.
 Select a device and press Select.
 Enter password and press O.
 note: The target device must be in discoverable mode.

## Sending files

- 1. After pairing with the target device, press **Options** > **Send Files**.
- 2. Select a file(s) from Audio, Picture, Video or Other Files.

**note:** If the target device requests pairing, the file is sent after pairing is completed. Locked files or ones containing original rights may not be transmitted.

#### **Receiving files**

The receipt should be approved before receiving a file(s).

The received file(s) will be saved in the corresponding folder. For example, if you received contacts information from the sender, it will be saved in your phone's memory.

- 1. After pairing with the target device, press **Options** > **Take Files**.
- 2. The available files will be displayed.
- 3. Select a file and press **Options** > **Copy**.

## Setting the visibility

- 1. Press Menu > Settings > Connectivity > Bluetooth > Visibility.
- 2. Select Show or Hide and press Select.
- Naming the phone
  - 1. Press Menu > Settings > Connectivity > Bluetooth > My Bluetooth Info.
- 2. Select Name field and press Edit.
- 3. Enter the new name and press Save.

**note:** The device name is what identifies your phone to Bluetooth network.

## **Using Mobile Web**

Accessing Mobile Web 1. Press () in standby mode or press Menu > Mobile Web.

note: It will access the Mobile Web homepage.

## Using the web browser Accessing browser

1. Press Menu > My Stuff >

#### Applications > Browser > Home.

**note:** It will access your service provider's homepage.

## Using bookmarks

1. Press Menu > My Stuff > Applications

# Advanced mode - connectivity Showser > Bookmarks. Adding bookmarks Pross Many > My Stuff > Applications

- 1. Press Menu > My Stuff > Applications > Browser > Bookmarks.
- 2. Press New.
- 3. Enter a name for new bookmark in Title field and web address in URL field.
- 4. Press Save.

## Entering web address

- 1. Press Menu > My Stuff > Applications > Browser > Enter Address.
- 2. Enter the URL and press > Go.

#### **Viewing history**

1. Press Menu > My Stuff > Applications > Browser > History.

#### Setting advanced options

- 1. Press Menu > My Stuff > Applications > Browser > Manage > Options.
- 2. Select Rendering Mode, Full Screen, Thumbnail, Cache, Cookies or Security Warning and press Select.
- 3. Select an option and press Select.

## Managing private data

1. Press Menu > My Stuff > Applications > Browser > Manage > Private Data. 2. To clear the cache, press Clear Cache > Yes.

- 3. To clear the cookies, press Clear Cookies > Yes.
- 4. To clear the history, press Clear History > Yes.

## Viewing certificates

1. Press Menu > My Stuff > Applications > Browser > Manage > Security > Certificates.

## Viewing download status

1. Press Menu > My Stuff > Applications > Browser > Manage > Download Manager.

## **Setting profiles**

You can view a current connection profile or create new profiles by customizing **Profile Name, Home URL, Connection Type, Proxy Address** and **Proxy Port**.

## **Adding profiles**

- 1. Press Menu > My Stuff > Applications > Browser > Manage > Profiles.
- 2. Press **Options** > **Create**.
- 3. Enter values or select an option for each field and press Save.

#### Advanced mode – connectivity

## **Editing profiles**

- 1. Press Menu > My Stuff > Applications > Browser > Manage > Profiles.
- 2. Select a profile and press **Options** > **Edit**.
- 3. Edit the parameters and press Save. **note:** The default profile is not editable.

## Viewing profiles

- 1. Press Menu > My Stuff > Applications > Browser > Manage > Profiles.
- 2. Select a profile and press **Options** > **View**.

#### **Deleting profiles**

1. Press Menu > My Stuff > Applications > Browser > Manage > Profiles.

#### 2. Select a profile and press Options > Delete > Yes.

**note:** The default profile cannot be deleted.

# Settings with Advanced Mode

Language Time and date Voice command setting Sounds and alerts Display settings Security Updating software Reset TTY

## 0E02d

In Advanced Mode, you can change and customize sounds settings, call handling, display settings, security settings, and other settings associated with your phone.

## Language

- 1. Press Menu > Settings > Phone > Language.
- Select Screen Text or Predictive and press Select.
- 3. Select a language and press Select.

## Time and date

1. Press Menu > Settings > Phone > Time & Date.

#### 2. Select Auto Update, Time, Time Format, Date or Date Format > Select.

## **3. Select an option and press Select. note:** Only when setting Auto Update to Off, you can set Time and Date.

## Voice command setting

- 1. Press Menu > Settings > Phone > Voice Command Settings.
- 2. Select Confirmation, Adaptation, Audio Modes, Speakerphone or About and press Select.
- 3. Select an option and press Select.
- 4. To improve the recognition accuracy,

06

#### Advanced mode - settings

select **Adaptation** and adapt your voice by following voice prompts.

## Sounds and alerts

The **Profiles** menu allows you to specify a ringer type, message alert sound, key volume and so on.

- 1. Press Menu > Settings > Profiles.
- 2. Select Normal, Vibrate and Ring, Vibrate Only, Silent, Fight Mode or Noise Suppression.
- 3. Press Edit to specify a selected option.
- 4. Select an option for each field and press Save. To reset to factory defaults, press Reset.

**note:** You can specify the options only when Normal or Vibrate and Ring profiles are highlighted.

## **Display settings**

## Setting the wallpaper

- 1. Press Menu > Settings > Display > Home Screen > Wallpaper.
- 2. Press Picture and select a desired image.
- 3. Press Select.

## Setting the home screen

- 1. Press Menu > Settings > Display > Home Screen.
- 2. Press Clock Type or Text.

3. Select an option or adjust values and press Select.

## Setting the menu type

- 1. Press Menu > Settings > Display > Menu Type.
- 2. Select Grid or List and press Save.

## Setting the color theme

- 1. Press Menu > Settings > Display > Color Theme.
- 2. Select Ocean or Emerald and press Save.

## Setting font style

1. Press Menu > Settings > Display > Font Style.

# 2. Select a desired font style and press Select.

## Setting the font size

- 1. Press Menu > Settings > Display > Font Size.
- 2. Select Small, Medium or Large.
- 3. Press Select.

## Setting the brightness

- 1. Press Menu > Settings > Display > LCD Brightness.
- 2. Adjust brightness level of LCD and press Save.

**note:** Modifying brightness may affect your battery life.

#### aduanced mode – settings

## Setting the backlight timer

- 1. Press Menu > Settings > Display > Backlight Timer.
- 2. Press LCD and/or Keypad.

3. Select desired time and press Select. note: Modifying backlight timer may affect your battery life.

## Security

Locking the phone

- 1. Press Menu > Settings > Security > Phone Lock.
- 2. Press Phone Lock and select ON.
- 3. Press Select.

note: The default password is '1234'. To change

the password, press Menu > Settings > Security > Phone Lock > Change Password.

## Locking the PIN

The Personal Identification Number (PIN) is the security code that protects the phone or SIM against unauthorized use.

- 1. Press Menu > Settings > Security > PIN > PIN Lock.
- 2. Select Yes and enter PIN code.
- 3. Press 🔘.

**note:** To change the PIN code, press Menu > Settings > Security > PIN > Change PIN.

## **Changing PIN 2**

- 1. Press Menu > Settings > Security > Change PIN2.
- 2. Enter PIN2 code and press ().

## Setting fixed dialing number

- 1. Press Menu > Settings > Security > FDN.
- 2. Select On and press Select.

3. Enter PIN2 code and press . For details on fixed dialing, see page 98.

## Changing hidden key

The hidden key is a security code for USIM Contacts. You can lock the person's information in the USIM Contacts with the

#### hidden key.

#### 1. Press Menu > Settings > Security > Change Hidden Key.

**note:** The default password is dependent on the SIM cards (either depends on the SIM card or determined by the SIM card).

# Updating software

You can update your software without visiting your nearest dealer.

## To update the software

1. Press Menu > Settings > AT&T Software Update.

2. Press Check for Update > Yes. note: After downloading the software, the

#### Aduanced mode – settings

device will ask you whether to update the software now or later. If you choose to update the software now, it will restart the handset. If you postpone updating the software, you can select between 30 mins, 1 hour or 4 hours in the Options. After selecting the updating time, you will be sent back to standby mode. If you go to Software Update while you are in postponing, press Continue Update.

## To view the version of software

- 1. Press Menu > Settings > Phone Information.
- 2. Scroll down to Software Version.

## Reset

## **Resetting the phone**

- 1. Press Menu > Settings > Reset.
- 2. Enter password and press > Master Reset > Yes.

**note:** It will reset your phone to its default settings. The default password is '1234'.

## **Clearing the phone**

- 1. Press Menu > Settings > Reset.
- 2. Enter password and press > Master Clear > Yes.

**note:** It will reset your phone to its default setting and delete all personal data. The default password is '1234'.

Resetting the external memory

Press Menu > Settings > Reset.
 Enter password and press () > External Memory Reset > Yes.

## TTY

The teletypewriter (TTY) is a telecommunications device that allows people who are deaf or hard of hearing, or who have speech or language disabilities, to communicate via a telephone.

### Setting teletypewriter

- 1. Press Menu > Settings > TTY.
- 2. Select Disable, TTY Full, TTY Talk or TTY Hear.

- **Disable**: TTY mode is disabled.
- TTY Full: Users who cannot talk and hear, can send and receive text messages.
- TTY Talk: Users who can talk but cannot hear, can receive text messages and reply with voice messages.
- TTY Hear: Users who can hear but cannot talk, can send text messages and receive voice messages.

# Appendix

Alert message Troubleshooting checklist Safety information Safety precautions About the battery usage FCC Hearing-Aid Compatibility (HAC) regulations for wireless devices FCC regulatory compliance Warranty

**D5030** 

## Alert message

If you experience any problem while using your mobile phone, please refer to the following checklist. If the problem still persists, contact your dealer or nearest carrier.

When the *"Insert SIM Card"* message appears:

Make sure the SIM card is correctly installed. Check to see if the SIM card is working properly. If it does not work, try to clean the contact points of the card with a dry cloth. If it is out of order, take it to your service provider.

When the *"Messages full"* message appears: The received or saved messages are full in your phone memory. You need to delete the message. When the "Phone and SIM messages is full. Delete Messages" message appears: The received or saved messages are full in your phone and SIM card memory. You need to delete the message.

When the *"Password"* message appears in Phone locked state: Enter the phone password. The default password is "1234". If you cannot remember the

password, contact the nearest carrier.

When the "Enter PIN1" message appears: Input PIN1. If you cannot remember it, contact your service provider. You can still receive calls even if your mobile phone becomes locked after entering the incorrect PIN1 on three consecutive attempts.

#### Appendix

When the *"No Service"* or *"Network Search"* appears:

If you cannot make/receive a call when you are indoors or undergrounds where the signal strength is poor, move toward a window or go out to an open area. If you still cannot make a connection, contact your service provider.

## Troubleshooting checklist

When audio quality is poor: End a call and try again.

When the other party cannot hear you speaking:

Your phone may be set to MUTE. Disable the MUTE function. Or your hand may be covering the microphone located below the **#** key.

When battery lifetime is shorter than usual: This may happen when you are in an area with low signal strength. Turn off your phone when it is not in use. Change the battery when battery energy is exhausted.

When your mobile phone does not turn on: Make sure your battery is charged. Check to see if your phone works while recharging the battery.

When you are unable to send a message: Either you are not registered to receive an SMS service, or you may be in an area where your network service provider cannot provide such a service.

When you are unable to make a call: Your phone may be set to "Fixed Dialing Number (FDN)" mode. Cancel the "FDN" mode.

When you are unable to charge the battery: This may be the result of one of the following three cases.

- 1. Your charger may be out of order. Contact your nearest dealer.
- 2. You may be attempting to use the phone in an overly hot/cold temperature. Try changing the charging environment.
- 3. Your battery may have not been connected to the charger properly. Check the connector.

When you are unable to input data into your Address Book:

Your Address Book memory may be full. Try deleting some entries from your Address Book.

When you are unable to select a certain function:

You may not have subscribed to that function, or your network service provider may be in an area where such service cannot be provided. Contact your local service provider.

# Safety information

The following list shows how to maintain your mobile phone, together with precautions to take.

- Keep your mobile phone and its accessories out of the reach of children and pets.
- Maintain your mobile phone in dry conditions and keep it within normal operating temperatures. Temperatures higher than 55°C (131°F) or lower than -20°C

07

(-4°F) may damage your phone.

- Do not try to dry your phone in a microwave oven. If not, sparks can occur and cause an explosion or fire.
- Do not use or store your mobile phone in dusty, dirty areas.
- Do not attempt to disassemble your mobile phone.
- Do not drop or cause severe impact to your mobile phone.
- Do not use chemical products, cleaning solvents or detergents to clean your mobile phone.
- If your mobile phone does not work properly, contact your dealer immediately.
- Use only authorized batteries, battery chargers and accessories. Any malfunction or

damage caused by the use of unauthorized batteries, battery chargers and accessories will void the limited product warranty.

 Ensure that the battery and battery charger do not come in contact with conductive objects.

# Safety precautions

Using a mobile phone while driving may be prohibited.

Please check local laws and regulations with regard to the prohibition of mobile phone use while driving, and comply with them. Use of your phone while you are driving may disturb your concentration and so cause an accident. Always switch your phone off to drive safely. You should use your phone in an emergency, either use a hands free device built into your car or pull over in a safe place first.

#### Switch off in restricted areas

Always switch your phone off in areas where mobile phone use is restricted.

# Switch off in explosive or dangerous areas

Always switch your phone off in areas with explosive or dangerous materials (such as fuels, fuel stations or areas containing chemical goods) and obey any instructions or signals. Do not remove your mobile phone's battery in such areas.

#### Switch off in aircraft

Always switch your phone off or select Flight

Mode on (press Menu > Settings > Profiles > Flight Mode in Advanced Mode. In Breeze Mode, press Menu > Settings > Sounds & Alerts > Flight Mode) when you are in an aircraft. The electromagnetic waves emitted by your phone may affect the electronic navigation equipment in the aircraft.

# Switch off in hospitals and near medical equipment

Always switch your phone off in hospitals, and obey the regulations or rules of the hospital. Switch your phone off when using medical equipment for private purposes, if possible. Always consult with the medical equipment's manufacturer or an expert regarding phone use near the medical equipment.

ADDendix

# ⊘ Installing a hands free device in your vehicle

Install vehicle hands free devices away from the steering wheel and airbag expansion area, otherwise injury may result.

# ▲ Mobile phones and other electronic devices

Mobile phones emit electromagnetic waves that may affect nearby electronic devices. When it is switched on, do not place your phone close to delicate electronic equipment.

## About the battery usage

Your phone is powered by a Lithium Ion (Li-Ion) battery. This means that, unlike other forms of battery technology, you can recharge your battery while some charge remains without reducing your phone's autonomy due to the "battery memory effect" inherent in those technologies.

- Do not use a damaged battery or charger.
- Do not disassemble or open crush, bend or deform, puncture or shred.
- Do not modify or remanufacture, attempt to insert foreign objects into the battery, immerse or expose to water or other liquids, expose to fire, explosion or other hazard.
- Do not put your battery into contact with conductive objects.
- Dispose of and recycle used batteries in accordance with local regulations. Do not dispose of batteries by burning; they may explode.

- Do not use an unauthorized charger. Only use the battery for the device for which it is specified.
- Only use the battery with a charging device that has been qualified with the device per this standard. Use of an unqualified battery or charger may present a risk of fire, explosion, leakage, or other hazard.
- Do not short circuit a battery or allow metallic conductive objects to contact battery terminals.
- Replace the battery only with another battery that has been qualified with the device per this standard, IEEE-Std-1725-2006. Use of an unqualified battery may present a risk of fire, explosion, leakage or other hazard.

- Promptly dispose of used batteries in accordance with local regulations.
- Battery usage by children should be supervised.
- Avoid dropping the phone or battery. If the phone or battery is dropped, especially on a hard surface, and the user suspects damage, take it to a service center for inspection.
- Use your battery for the specified purpose only.
- The closer you are to your network's base station, the longer your phone usage time because less battery power is consumed for the connection.
- The battery recharging time varies depending on the remaining battery

capacity and the battery and charger type you use.

- Battery life inevitably shortens over time.
- Use an authorized battery and charger only.
- Since overcharging may shorten battery life, remove the phone from its charger once it is fully charged. Unplug the charger, once charging is complete. Leaving the battery in hot or cold places, especially inside a car in summer or winter, may reduce the capacity and life of the battery. Always keep the battery within normal temperatures.
- To prevent injury or burns, ensure that no metal objects come into contact with the + and - terminals of the battery.

## FCC Hearing-Aid Compatibility (HAC) regulations for wireless devices

On July 10, 2003, the U.S. Federal Communications Commission (FCC) Report and Order in WT Docket 01-309 modified the exception of wireless phones under the Hearing Aid Compatibility Act of 1988 (HAC Act) to require digital wireless phones be compatible with hearing-aids.

The intent of the HAC Act is to ensure reasonable access to telecommunications services for persons with hearing disabilities.

While some wireless phones are used near some hearing devices (hearing aids and cochlear implants), users may detect a buzzing, 07

humming, or whining noise. Some hearing devices are more immune than others to this interference noise, and phones also vary in the amount of interference they generate.

The wireless telephone industry has developed a rating system for wireless phones, to assist hearing device users find phones that may be compatible with their hearing devices. Not all phones have been rated. Phones that are rated have the rating on their box or a label located on the box.

The ratings are not guarantees. Results will vary depending on the user's hearing device and hearing loss. If your hearing device happens to be vulnerable to interference, you may not be able to use a rated phone successfully. Trying out the phone with your hearing device is the best way to evaluate it for your personal needs.

- M-Ratings: Phones rated M3 or M4 meet FCC requirements and are likely to generate less interference to hearing devices than phones that are not labeled. M4 is the better/higher of the two ratings.
- **T-Ratings:** Phones rated T3 or T4 meet FCC requirements and are likely to generate less interference to hearing devices than phones that are not labeled. T4 is the better/higher of the two ratings.

Hearing devices may also be rated. Your hearing device manufacturer or hearing health professional may help you find this rating. Higher ratings mean that the hearing device is relatively immune to interference noise.

07

ADDendix

The hearing aid and wireless phone rating values are then added together. A sum of 5 is considered acceptable for normal use. A sum of 6 is considered for best use.

In the above example, if a hearing aid meets the M2 level rating and the wireless phone meets the M3 level rating, the sum of the two values equal M5. This is synonymous for T ratings. This should provide the hearing aid user with "normal usage" while using their hearing aid with the particular wireless phone. "Normal usage" in this context is defined as a signal quality that is acceptable for normal operation.

The M mark is intended to be synonymous with the U mark. The T mark is intended to be synonymous with the UT mark. The M and T marks are recommended by the Alliance for Telecommunications Industries Solutions (ATIS). The U and UT marks are referenced in Section 20.19 of the FCC Rules. The HAC rating and measurement procedure are described in the American National Standards Institute (ANSI) C63.19 standard.

To ensure that the Hearing Aid Compatibility rating for your phone is maintained, secondary transmitters such as Bluetooth and WI AN components must be disabled during a call. See page 75 for instructions to disable these components.

# FCC Regulatory Compliance

#### **FCC Regulatory Compliance**

This device complies with Part 15 of the FCC Rules. Operation is subject to the following two conditions: (1) this device may not cause harmful interference, and (2) this device must accept any interference received, including interference that may cause undesired operation.

Your mobile device is a low power radio transmitter and receiver. When it is ON, it receives and also sends out radio frequency (RF) signals.

In August 1996, the Federal Communications Commission (FCC) adopted RF exposure guidelines with safety levels for mobile devices.

Those guidelines are consistent with safety standards previously set by both U.S. and international standards hodies. American National Standard Institute (ANSI), National Council of Radiation Protection and Measurements (NCRP), and International Commission on Non-Ionizing Radiation Protection (ICNRP). Those standards were based on comprehensive and periodic evaluations of the relevant scientific literature. The design of your phone complies with the FCC guidelines and applicable.

#### Statement according to FCC part 15.105

**NOTE:** This equipment has been tested and found to comply with the limits for a Class B digital device, pursuant to Part 15 of the FCC Rules. These limits are designed to provide

reasonable protection against harmful interference in a residential installation This equipment generates uses and can radiate radio frequency energy and, if not installed and used in accordance with the instructions, may cause harmful interference to radio communications. However, there is no guarantee that interference will not occur in a particular installation. If this equipment does cause harmful interference to radio or television reception, which can be determined by turning the equipment off and on, the user is encouraged to try to correct the interference by one or more of the following measures: Reorient or relocate the receiving antenna. Increase the separation between the equipment and receiver.

Connect the equipment into an outlet on a circuit different from that to which the receiver is connected.

Consult the dealer or an experienced radio/TV technician for help.

#### Statement according to FCC part 15.21 Modifications not expressly approved by this company could void the user's authority to operate the equipment.

#### **RF exposure FCC**

For body worn operation, to maintain compliance with FCC RF exposure guidelines, use only accessories that contain no metallic components and provide a separation distance of 20mm (0.7 inches) to the body. Use of other accessories may violate FCC RF exposure

#### Appendix

guidelines and should be avoided. This device and its antenna must not be colocated or operating in conjunction with any other antenna or transmitter.

### Health and Safety Information FCC

This EUT has been shown to be capable of compliance for localized specific absorption rate (SAR) for uncontrolled environment/ general population exposure limits specified in ANSI/IEEE Std. C95 1-1992 and had been tested in accordance with the measurement procedures specified in FCC/OET Bulletin 65 Supplement C (2001) and IEEE Std. 1528-2003 Ministry of Health (Canada), Safety Code 6. The standards include a substantial safety margin designed to assure the safety of all persons,

regardless of age and health. The exposure standard for wireless mobile phones employs a unit of measurement known as the Specific Absorption Rate, or SAR. The SAR limit set by the FCC is 1.6W/kg \*.

- \* In the U.S. and Canada, the SAR limit for mobile phones used by the public is 1.6 watts/kg (W/kg) averaged over one gram of tissue. The standard incorporates a substantial margin of safety to give additional protection for the public and to account for any variations in.
- \*\* This device contains 1800 MHz GSM functions that are not operational in U.S. Territories; this filing is applicable only for 850 MHz GSM and 1900 MHz PCS operations.

#### Appendix

## Warranty

#### **Protect Your Warranty**

Read your Warranty carefully, with the special consideration to paragraph seven of the Limited Warranty for your unit.

"Warranty does not apply to... or to any product or part thereof which has suffered through alteration... mishandling, misuse, neglect or accident".

Many companies are making look alike accessories and in some cases, promoting that their product is equal to or better than the Pantech product. Be careful. Some of these products may not be compatible to use with your Pantech product and may damage the unit or cause it to malfunction. If service is required on your unit and it is determined that a non-Pantech accessory has created the problem with your unit, the Warranty will not apply. In addition, if the unit has already suffered irreversible damage by reason of a non-compatible accessory, the Warranty will be voided. To protect your Warranty, use only compatible accessories which cannot damage or interfere with the functioning of your Pantech product.

## 12 Month Limited Warranty

Pantech Wireless, Inc. (the Company) warrants to the original retail purchaser of this Pantech handheld portable cellular telephone, that should this product or any part thereof during normal consumer usage and conditions, be proven defective in material or workmanship that results in product failure within the first twelve (12) months period from the date of purchase, such defect(s) will be repaired or replaced (with new or rebuilt parts) at the Company's option, without charge for parts or labor directly related to the defect(s).

The antenna, keypad, display, rechargeable battery and battery charger, if included, are similarly warranted for twelve (12) months from date of purchase. This Warranty extends only to consumers who purchase the product in the United States or Canada and it is not transferable or assignable.

#### This Warranty does not apply to:

(a) Product subjected to abnormal use or conditions, accident, mishandling, neglect,

unauthorized alteration, misuse, improper installation or repair or improper storage;

- (b) Product whose mechanical serial number or electronic serial number has been removed, altered or defaced.
- (c) Damage from exposure to moisture, humidity, excessive temperatures or extreme environmental conditions;
- (d) Damage resulting from connection to, or use of any accessory or other product not approved or authorized by the Company;
- (e) Defects in appearance, cosmetic, decorative or structural items such as framing and non-operative parts;
- (f) Product damaged from external causes such as fire, flooding, dirt, sand, weather conditions, battery leakage, blown fuse,

#### Appendix

theft or improper usage of any electrical source.

The Company disclaims liability for removal or reinstallation of the product, for geographic coverage, for inadequate signal reception by the antenna or for communications range or operation of the cellular system as a whole.

To obtain repairs or replacement within the terms of this Warranty, the product should be delivered with proof of Warranty coverage (e.g. dated bill of sale), the consumer's return address, daytime phone number and/ or fax number and complete description of the problem, transportation prepaid, to the Company by calling the number listed below or to the place of purchase for repair or replacement processing. To locate Pantech Authorized Service Center, call: (800) 962-8622 or email HandsetHelp@ Pantech.com.

Please have the following information available when you send the phone in for repair:

- A valid original Proof of Purchase
- Return address
- Daytime phone number or fax number
   Model #
- Model #
- IMEI # (Look for the 15 digit IMEI # behind the battery of the device.)
- Complete description of the problem
- Transportation prepaid

Other Warranty Program You may have other warranty program with your purchase, such as warranty exchange. If so, please refer to equipment package or the original point of sale.

THE EXTENT OF THE COMPANY'S LIABILITY UNDER THIS WARRANTY IS LIMITED TO THE REPAIR OR REPLACEMENT PROVIDED ABOVE AND, IN NO EVENT, SHALL THE COMPANY'S LIABILITY EXCEED THE PURCHASE PRICE PAID BY PURCHASER FOR THE PRODUCT.

ANY IMPLIED WARRANTIES, INCLUDING ANY IMPLIED WARRANTY OF MERCHANTABILITY OR FITNESS FOR A PARTICULAR PURPOSE, SHALL BE LIMITED TO THE DURATION OF THIS WRITTEN WARRANTY. ANY ACTION FOR BREACH OF ANY WARRANTY MUST BE BROUGHT WITHIN A PERIOD OF 18 MONTHS FROM DATE OF ORIGINAL PURCHASE. IN NO CASE SHALL THE COMPANY BE LIABLE FOR ANY SPECIAL CONSEQUENTIAL OR INCIDENTAL DAMAGES FOR BREACH OF THIS OR ANY OTHER WARRANTY, EXPRESS OR IMPLIED, WHATSOEVER. THE COMPANY SHALL NOT BE LIABLE FOR THE DELAY IN RENDERING SERVICE UNDER THIS WARRANTY OR LOSS OF USE DURING THE TIME THE PRODUCT IS BEING REPAIRED OR REPLACED.

No person or representative is authorized to assume for the Company any liability other than expressed herein in connection with the sale of this product.

Some states or provinces do not allow limitations on how long an implied warranty lasts or the exclusion or limitation of incidental or consequential damage so the above

• Appendix

limitation or exclusions may not apply to you. This Warranty gives you specific legal rights, and you may also have other rights which vary from state to state or province to province.

For technical support in the U.S. & Canada, call (800) 962-8622.

Or email: HandsetHelp@Pantech.com. Or visit the web site: www.pantechusa.com

For all other inquiry, write to:

PANTECH WIRELESS, INC. 5607 Glenridge Dr. Suite 500 Atlanta, GA 30342